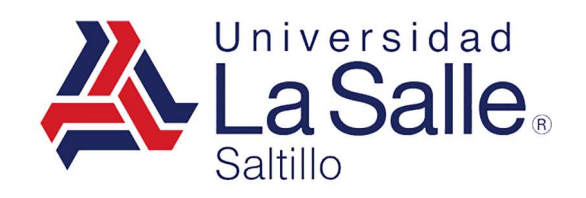

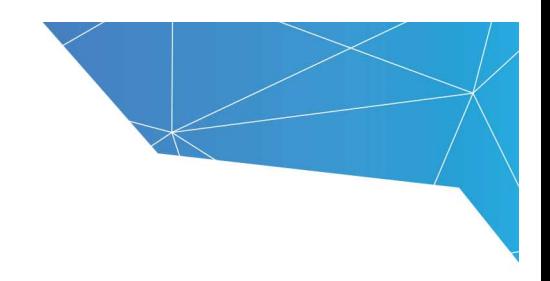

# **Herramienta de Conferencia Web del Campus Virtual**

**Manual de Uso**

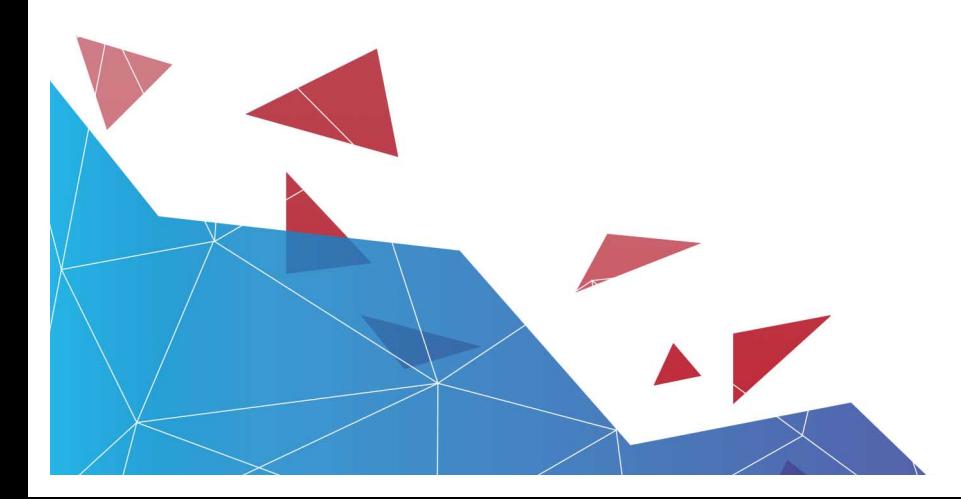

https://lasallesaltillo.mx

#### Contenido

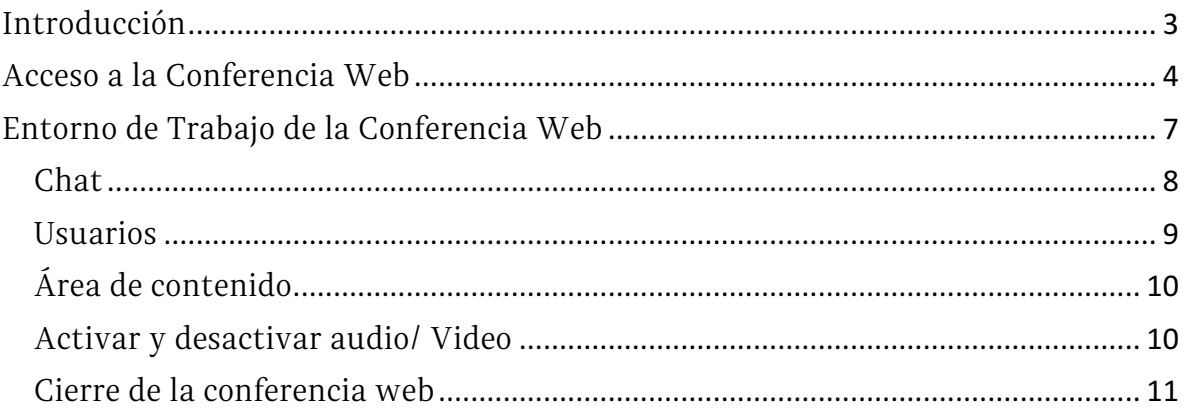

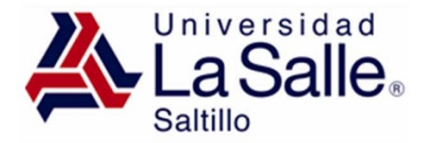

#### **Introducción**

Dentro del Campus Virtual se ha incorporado una nueva y sencilla herramienta de conferencia web. Su utilización la convierte en una excelente herramienta para la realización de reuniones colaborativas para asesoría y revisión de proyectos de investigación.

Requisitos para realizar una conferencia web.

Antes de iniciar tu sesión de conferencia web es necesario que verifiques que cuentes con lo siguiente:

- Navegador Web Crome (descargar aquí)
- Tener instalada la última versión de Java (descargar aquí)
- Adobe Flash Player (descargar aquí)
- Bocinas y micrófono (se recomienda audífonos de diadema con micrófono)
- Cámara web.

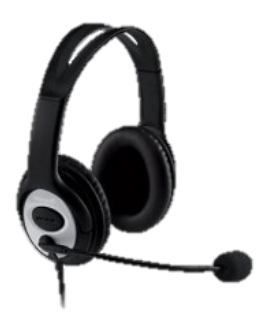

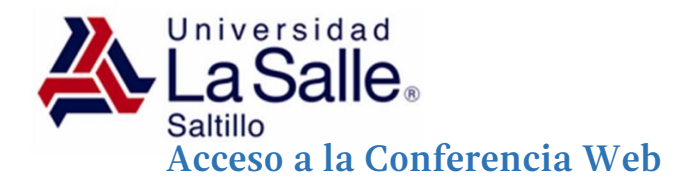

Para iniciar una sesión de videoconferencia simplemente tenemos que hacer clic en el nombre de la videoconferencia desde el apartado de Área de Comunicación.

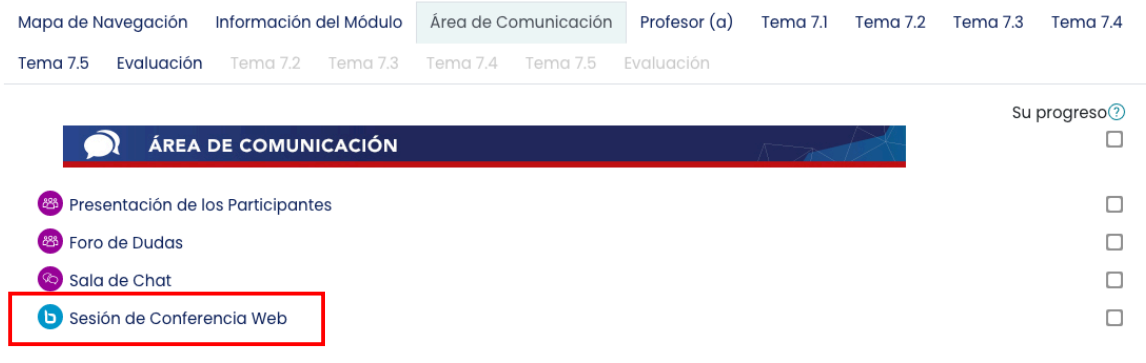

*Imagen 1. Sesión de conferencia web en el área de comunicación*

Nos mostrará el botón de Ingresar a sesión y la lista de grabaciones realizadas.

# Sesión de Conferencia Web

Esta sala de conferencia está lista . Puede ingresar a la sesión en este instante.

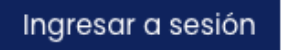

*Imagen 2. Botón de ingresar a sesión*

Al dar clic al botón de "Ingresar a Sesión", se abrirá la conferencia web y nos saldrá una ventana indicando que es posible unirse por medio de micrófono para interactuar o bien solo escuchar el audio por medio de las bocinas.

Al dar clic al botón de **"Ingresar a la Sesión",** se abrirá la conferencia web y nos aparecerá una ventana indicando que es posible unirse por medio de micrófono para interactuar o bien solo escuchar el audio.

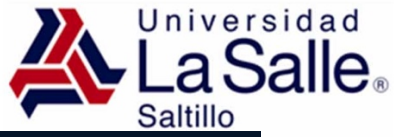

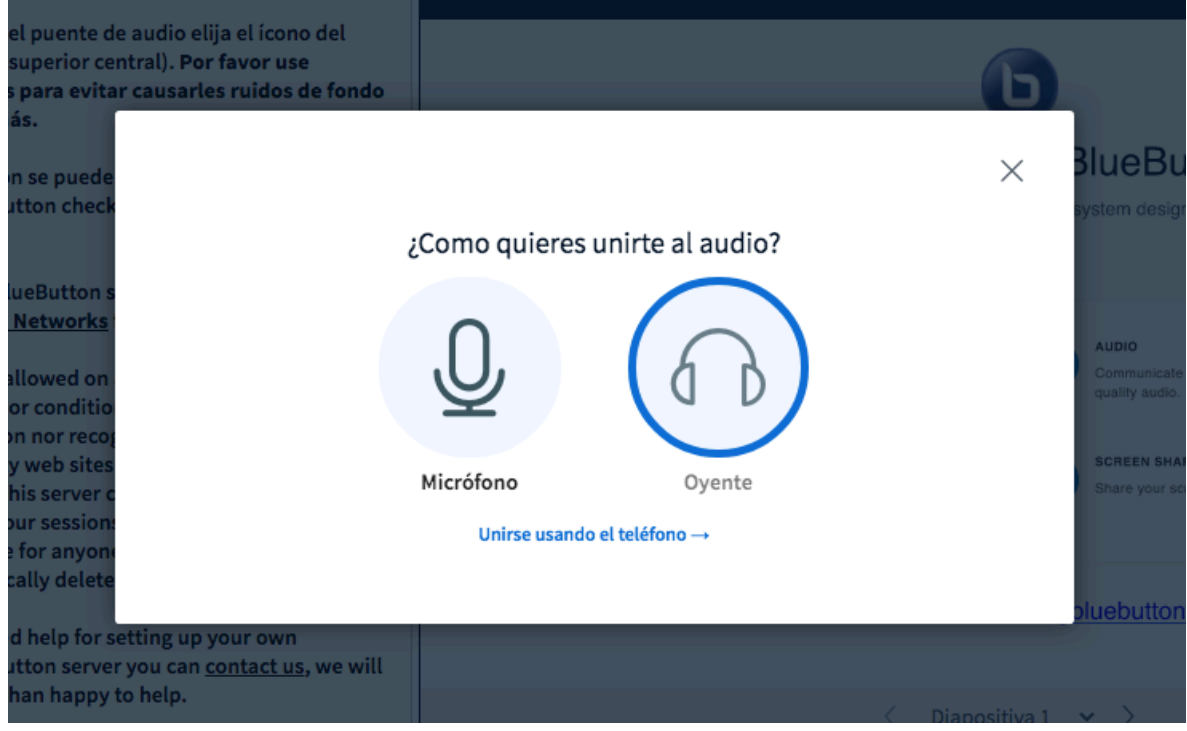

*Imagen 3. Opciones para incorporarse a la conferencia web*

En la opción de micrófono, nos saldrá una ventana solicitando permiso para utilizar la cámara y micrófono que tengamos conectados a nuestro equipo, debemos hacer clic en **"Permitir"** para poder continuar.

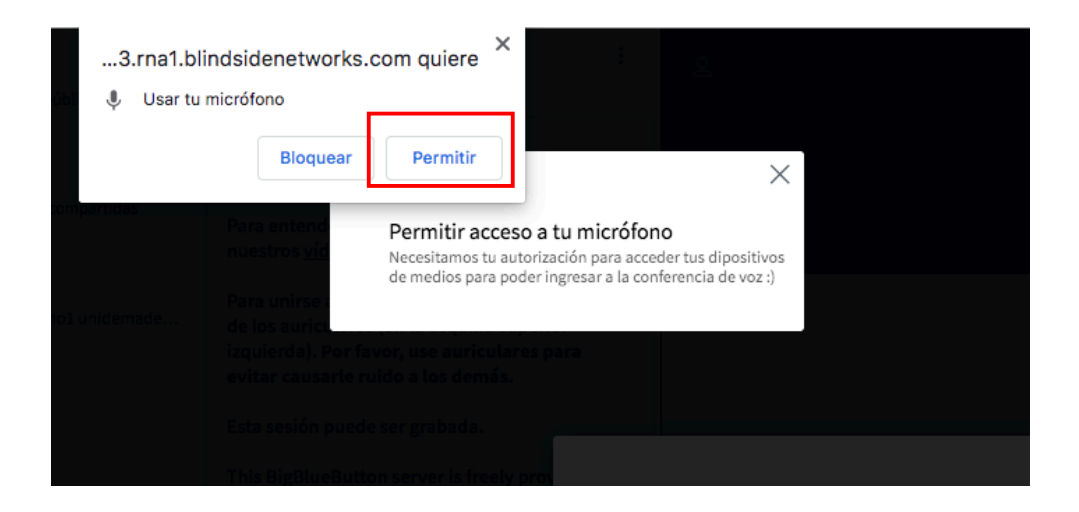

*Imagen 4. Permitir el uso del micrófono en Chrome*

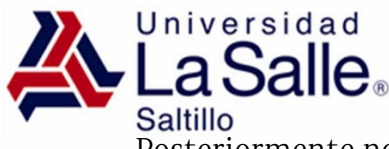

Posteriormente nos aparecerá una ventana de prueba de audio y la opción para calificar si escuchamos correctamente.

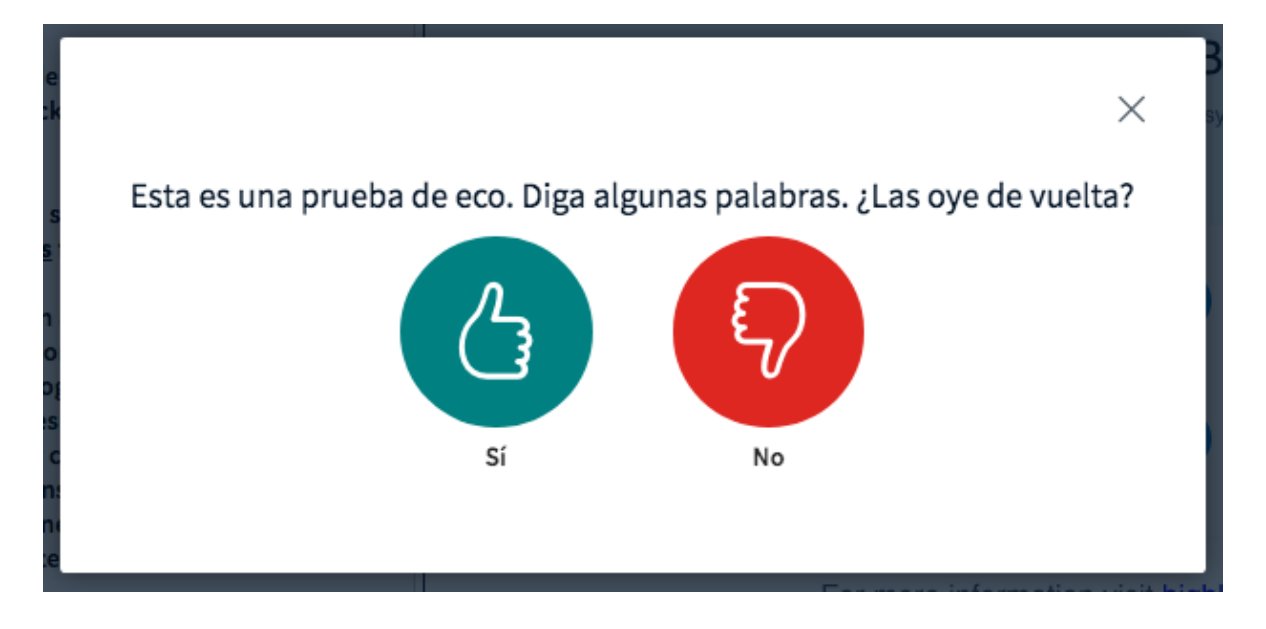

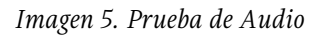

# https://lasallesaltillo.mx

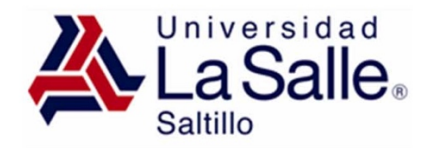

#### **Entorno de Trabajo de la Conferencia Web**

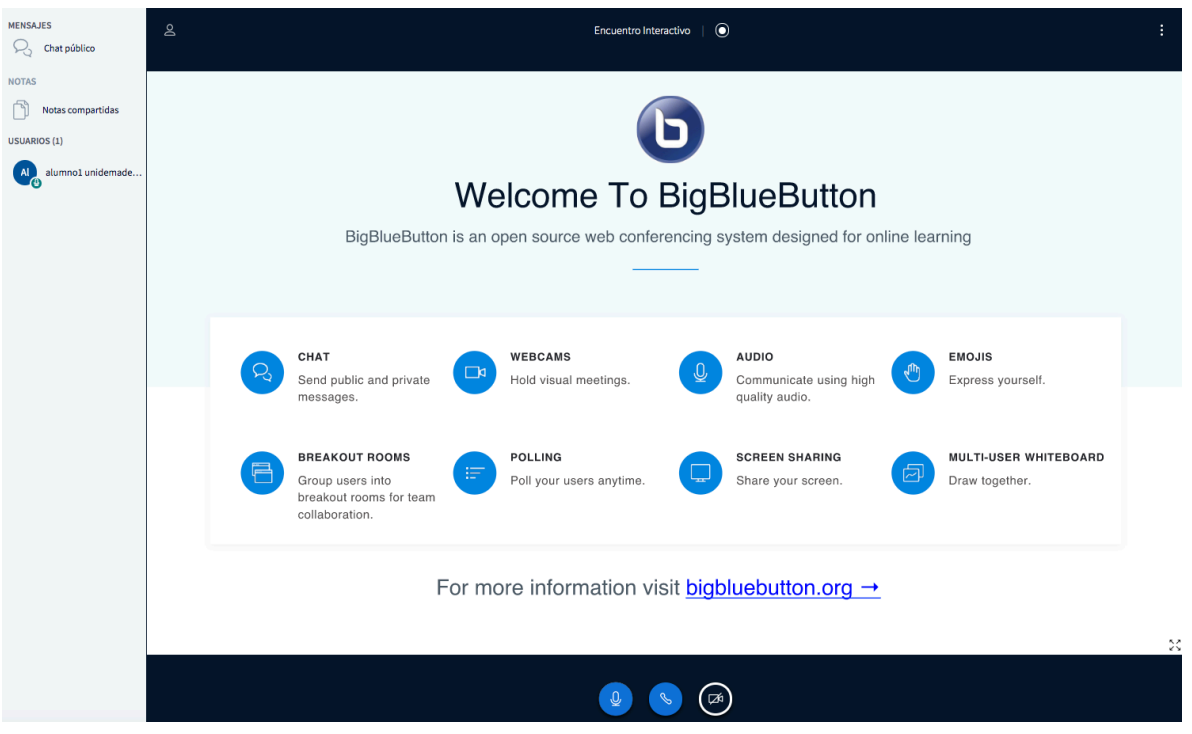

*Imagen 6. Entorno de la conferencia web*

El uso de estos paneles siempre es simultáneo al resto de herramientas, po lo que podras escribir en el chat mientras observas la información compartida por tu asesor. De igual manera puedes acceder desde tu dispositivo móvil.

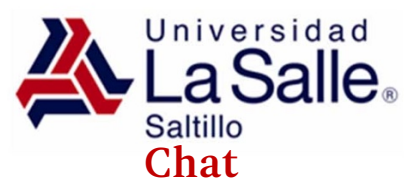

El chat se sitúa en la parte superior izquierda de la interfaz de la conferencia web.

En el panel de chat también se verá la nota de bienvenida de la sesión de conferencia web.

Para enviar un mensaje simplemente escribimos texto en el área que aparece al final del chat y finalmente damos clic en el icono de **"Enviar".**

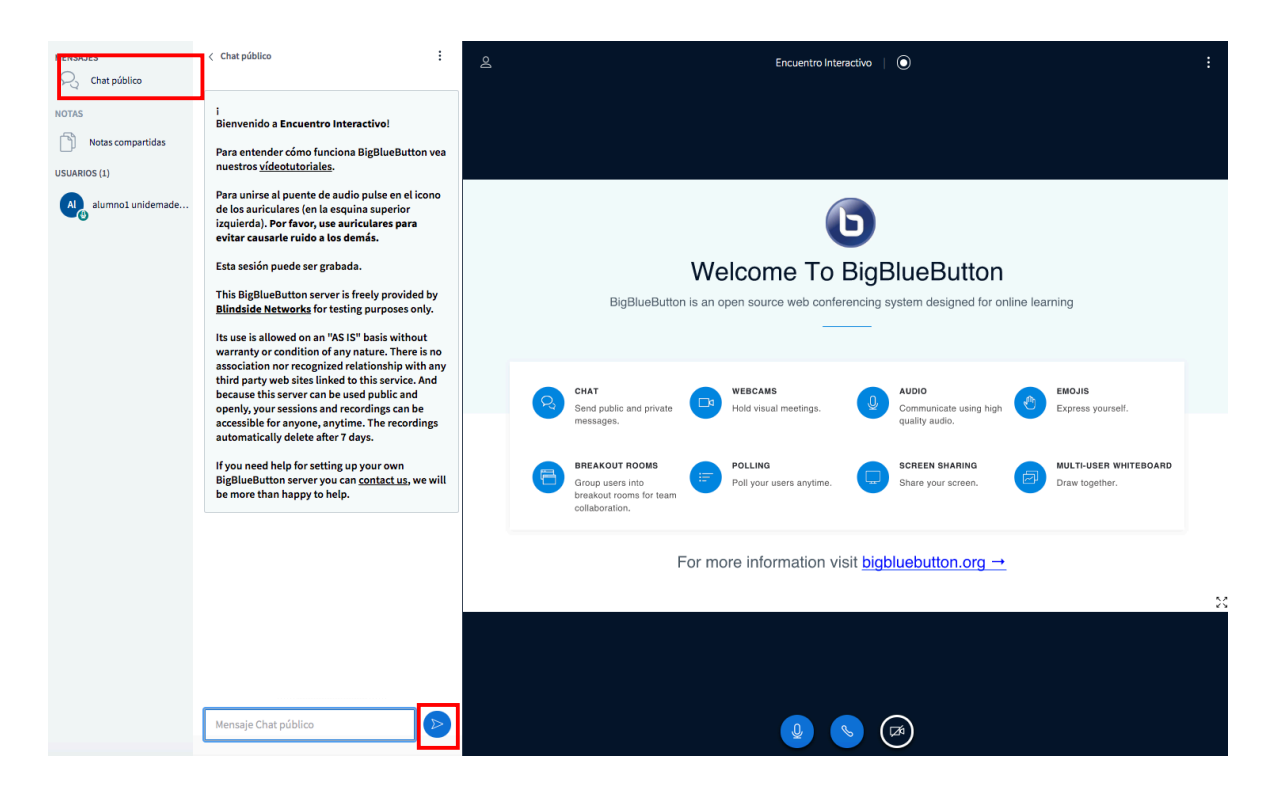

*Imagen 7. Área de chat*

Desde esta ventana también podremos mandar mensajes privados al asesor o compañeros del grupo.

Para mandar un mensaje privado seleccionamos al participante e inmediatamente aparecera una opción denominada **"Start private chat"** para iniciar la conversación.

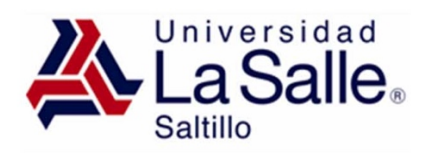

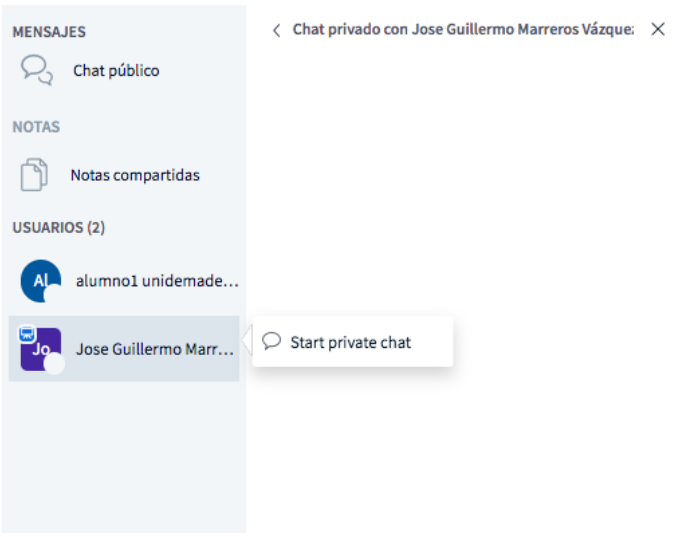

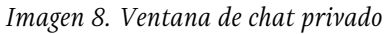

#### U**suarios**

En esta sección podremos ver el listado de participantes conectados en la conferencia web.

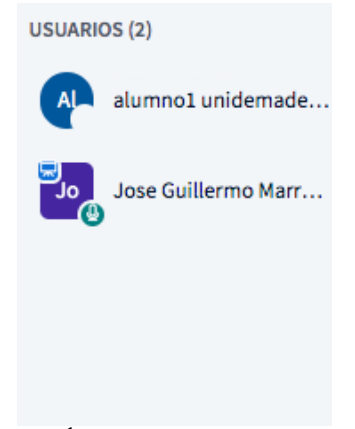

*Imagen 9. Área de participantes conectados*

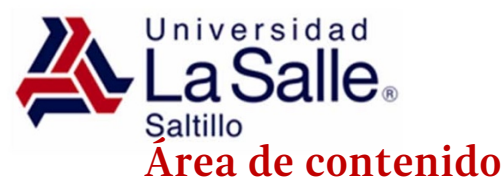

El área de contenido será el espacio sobre él cual irá apareciendo todo la información que el asesor comparta durante la conferencia web (presentaciones, documentos, páginas web o escritorio).

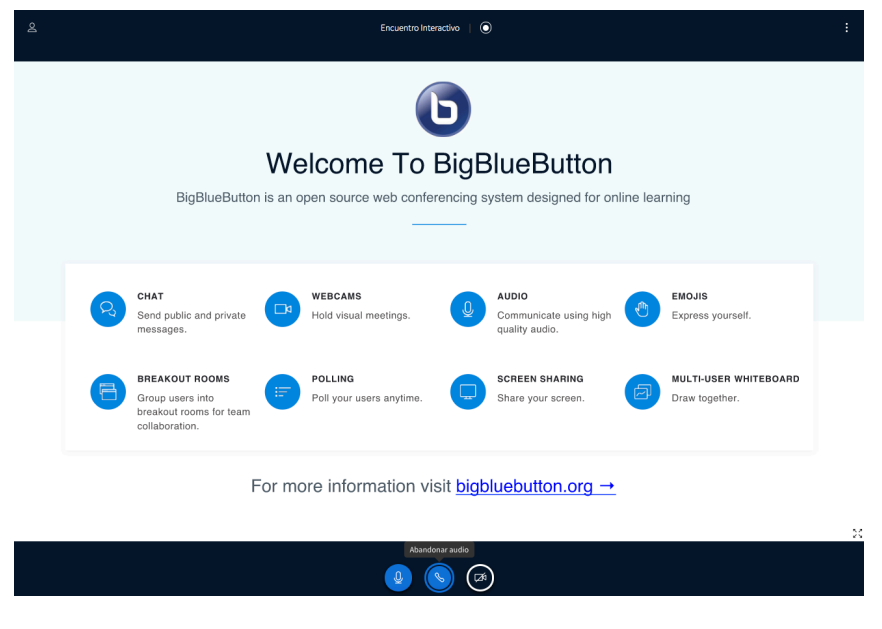

*Imagen 10. Área de contenido*

## **Activar y desactivar audio/ Video**

En la parte inferior del área de contenido se ubica la barra de iconos que permite activar y desactivar las opciones de audio y comenzar a compartir nuestro video.

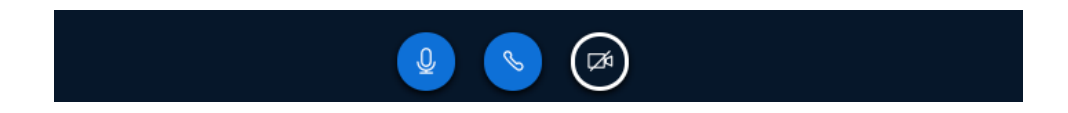

*Imagen 11. Barra para activar audio y video*

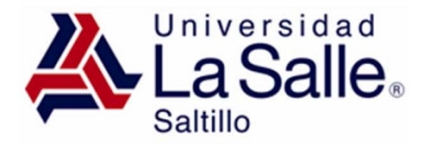

## **Cierre de la conferencia web**

⊖

Para salir de la conferencia web basta con hacer clic en icono de 3 puntos que aparece en la parte superior derecha del área de contenidos y enseguida en la opción

**"Cerrar sesión"** 

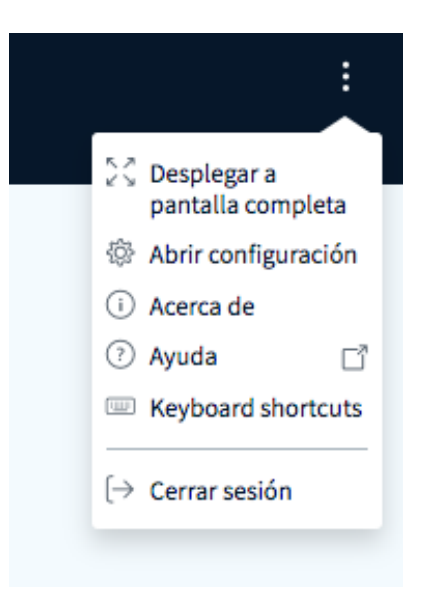

*Imagen 12. Cerrar sesión de conferencia*